# **ECOMMERCE REPORTERÍA**

**CCA**

# DNE

### **OCEAN NETWORK EXPRESS**

### **Manual de usuario**

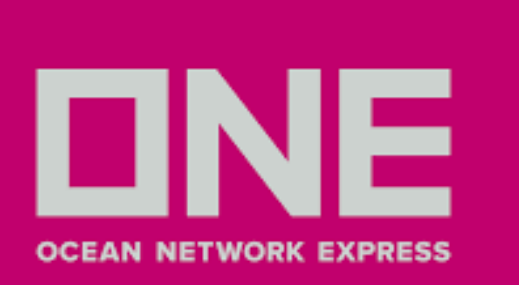

### ACCEDER - REGISTRAR NUEVA CUENTA

1.Ingresar a **ONE [LINE](http://www.one-line.com/)** - www.one-line.com

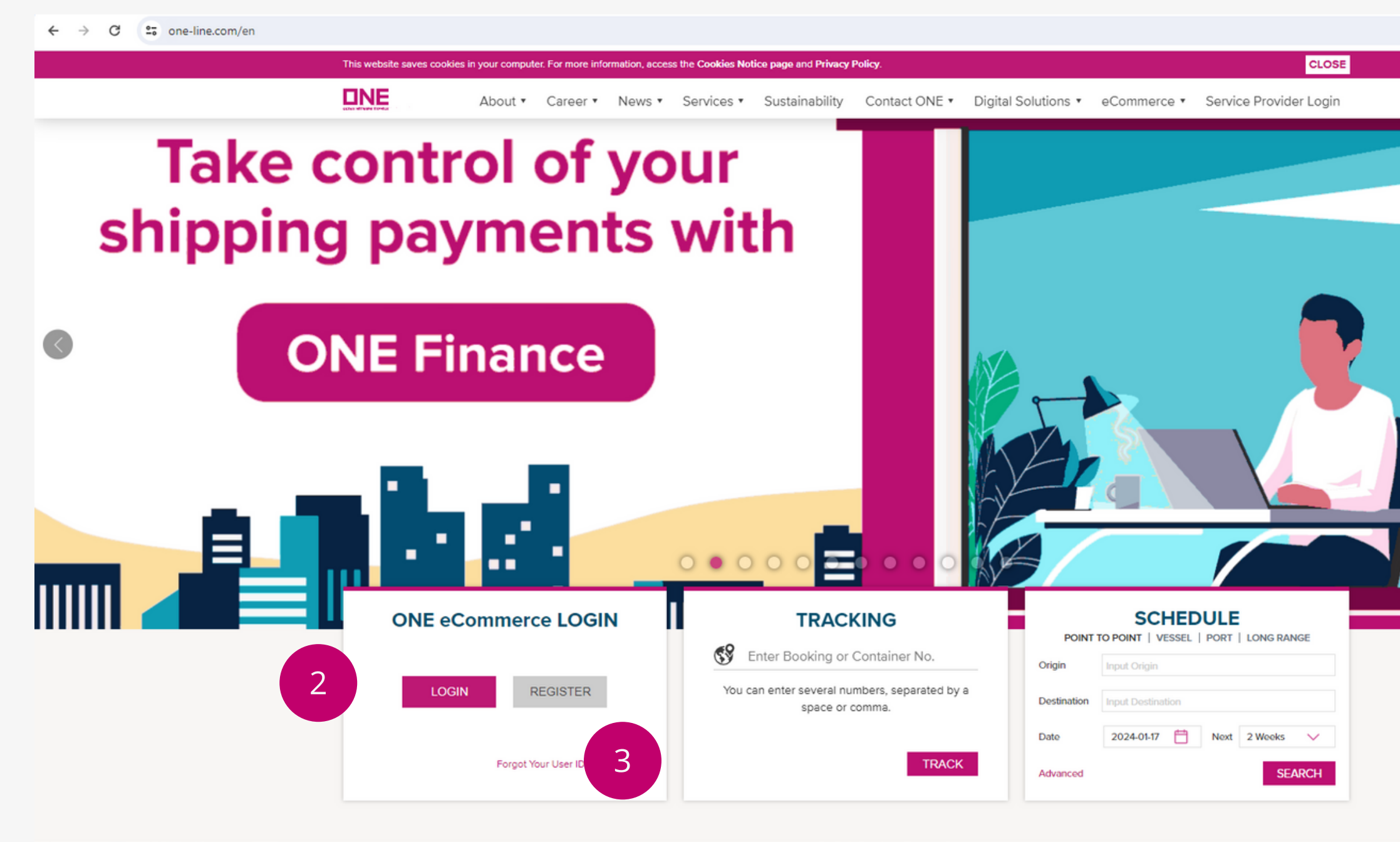

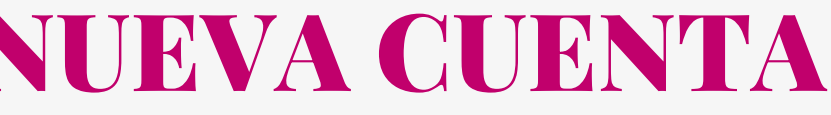

2.Hacer clic en la opción **Login** para ingresar con una cuenta ya existente

3.Hacer clic en **Register** para registrarse

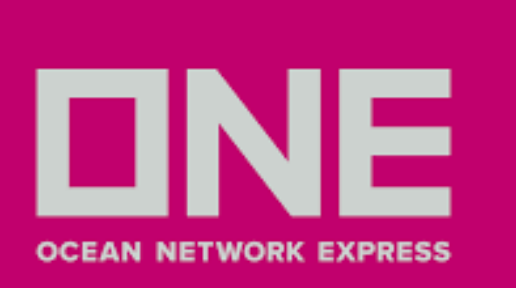

### ACCEDER - REGISTRAR NUEVA CUENTA

4. Llenar los datos del nuevo usuario 5. La confirmación de credenciales toma un lapso de **2 días hábiles**

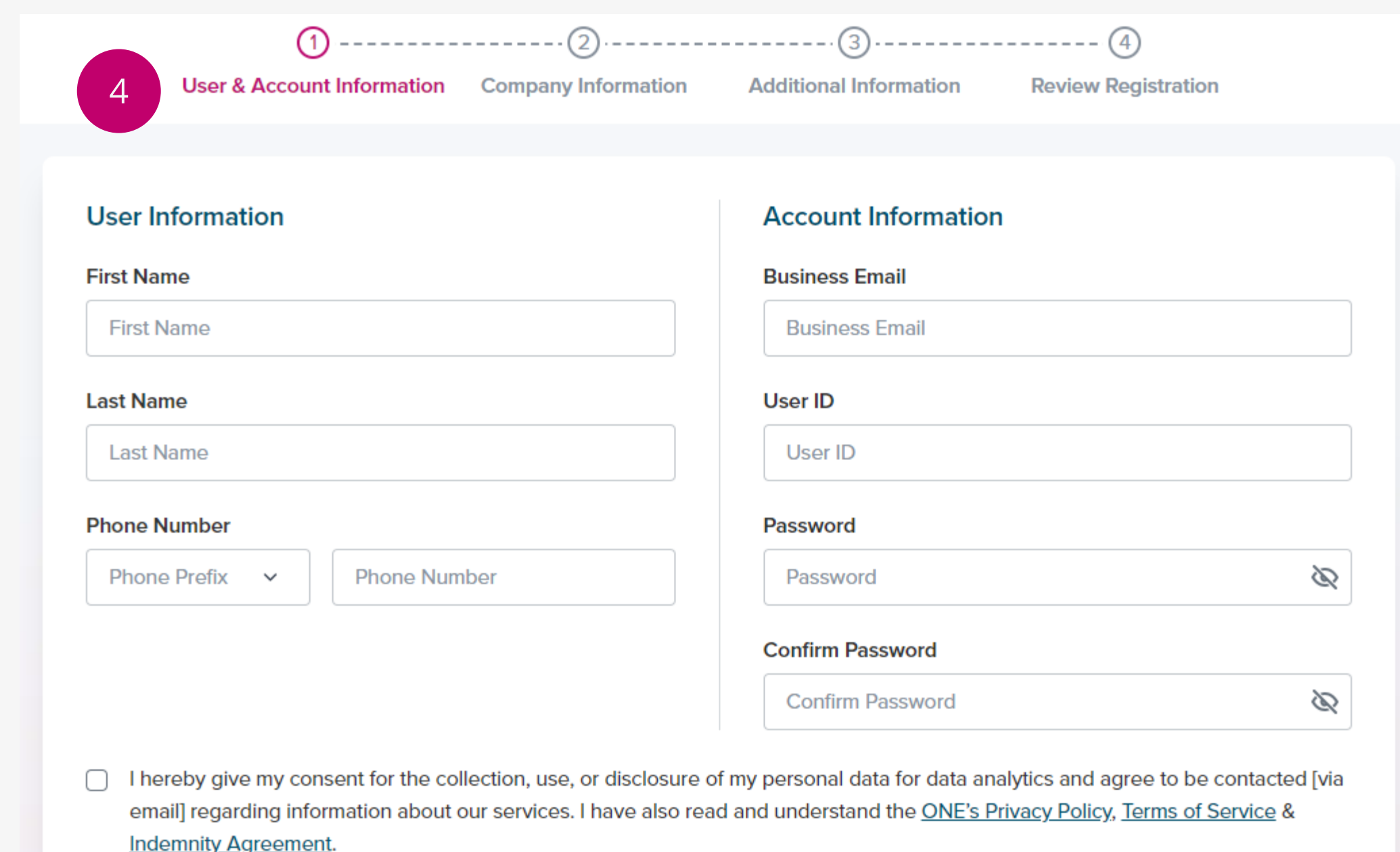

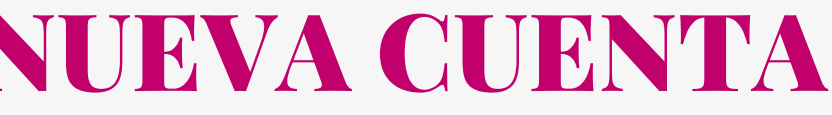

Next

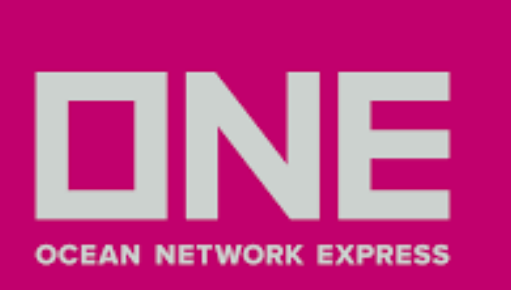

# GENERACIÓN DE MI REPORTE

1.Ingresar a **Manage Shipment > Report > Manage Report** 2. Le aparecerá la siguiente ventana con opciones para diseñar su reporte

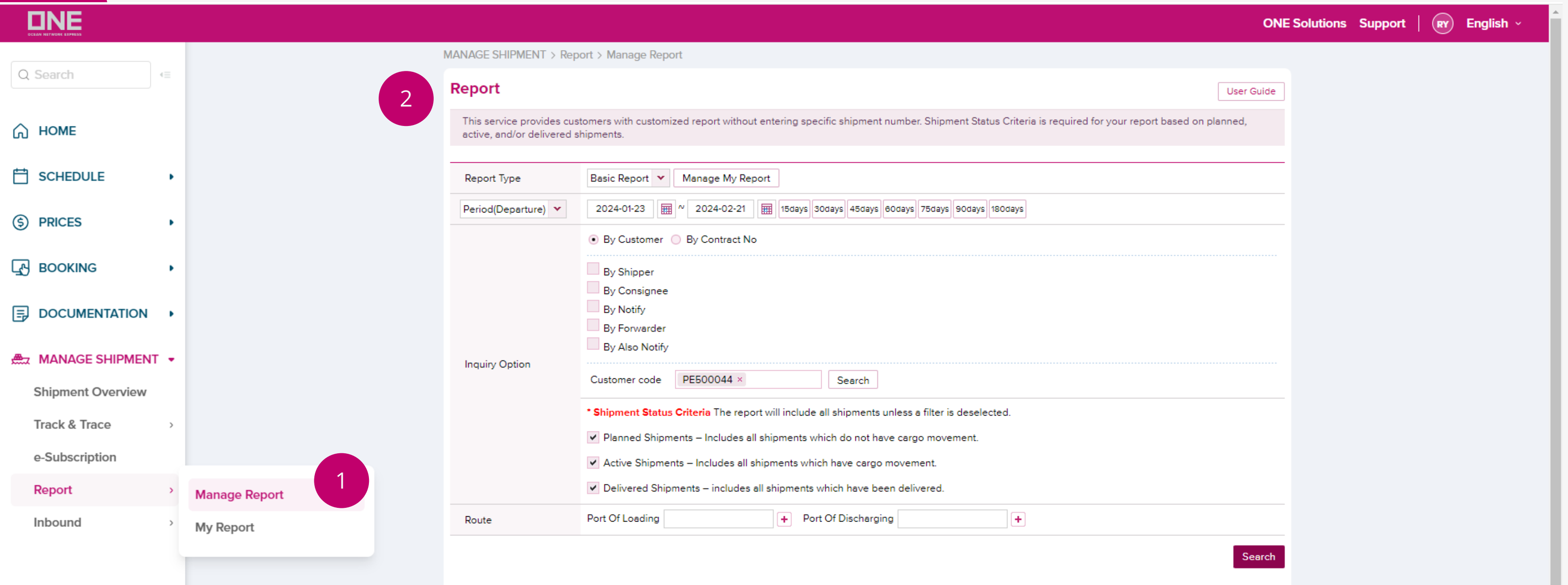

3. En el campo **Report Type** le aparecerá una lista desplegable en caso tenga reportes hechos. En caso no tenga, el sistema mostrará la opción de reporte básico (Basic Report). 4. En el campo **Period** le aparecerá una lista desplegable con opciones a seleccionar según **Departure**, **Arrival** y **Vessel.** Asimismo, puede seleccionar el rango de fechas hasta un máximo de 180 días.

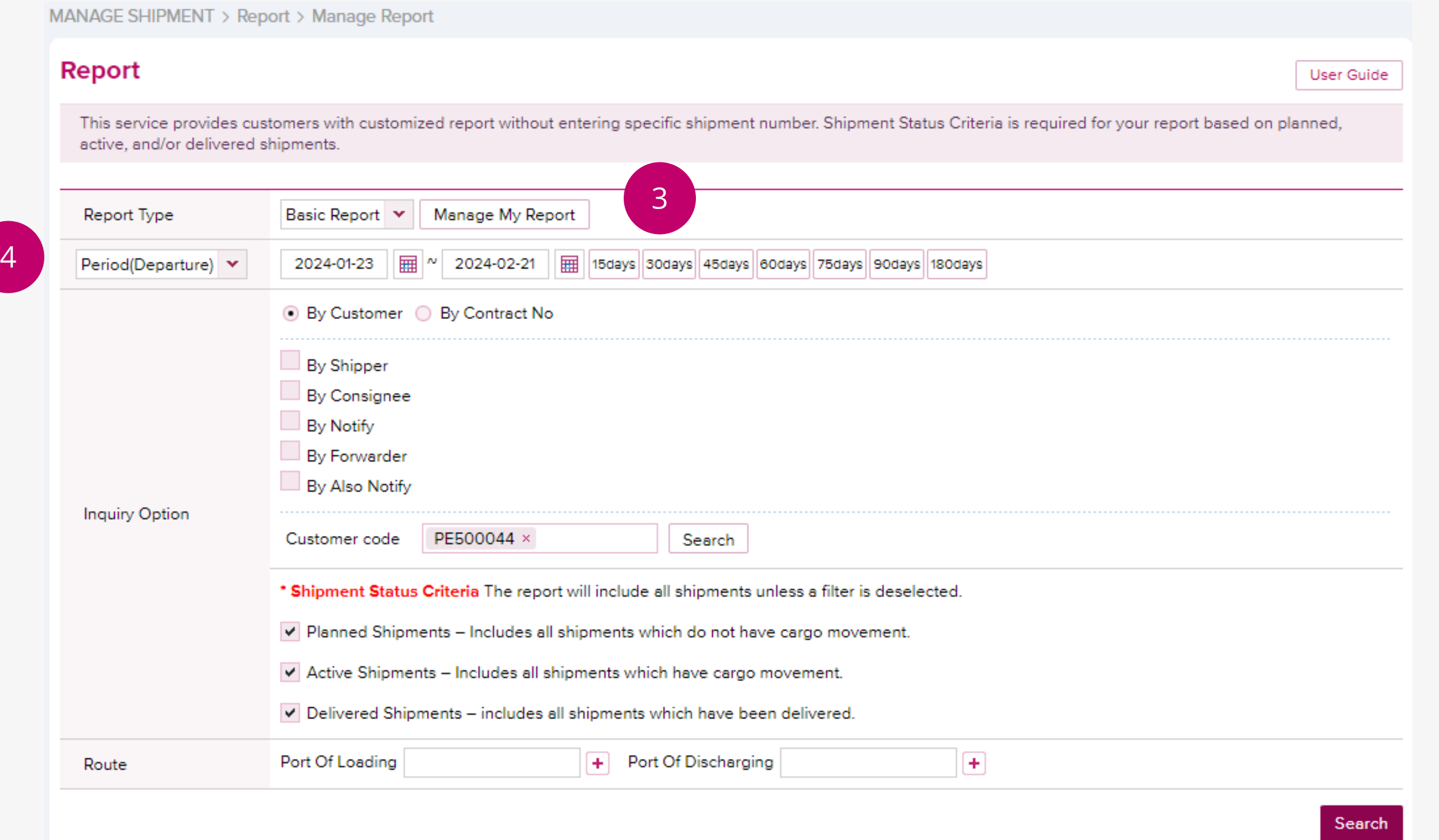

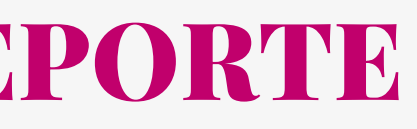

<span id="page-4-0"></span>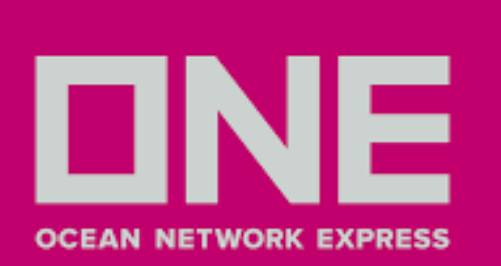

5. En el campo **Inquiry Option**, puede filtrar la información bajo la opción **By Customer** o **By Contract No**. En caso seleccione **By Customer** le aparecerá las opciones en el recuadro **(\*)**. En caso de seleccionar **By Contract No. (\*\*)** le aparecerá el listado de contratos.

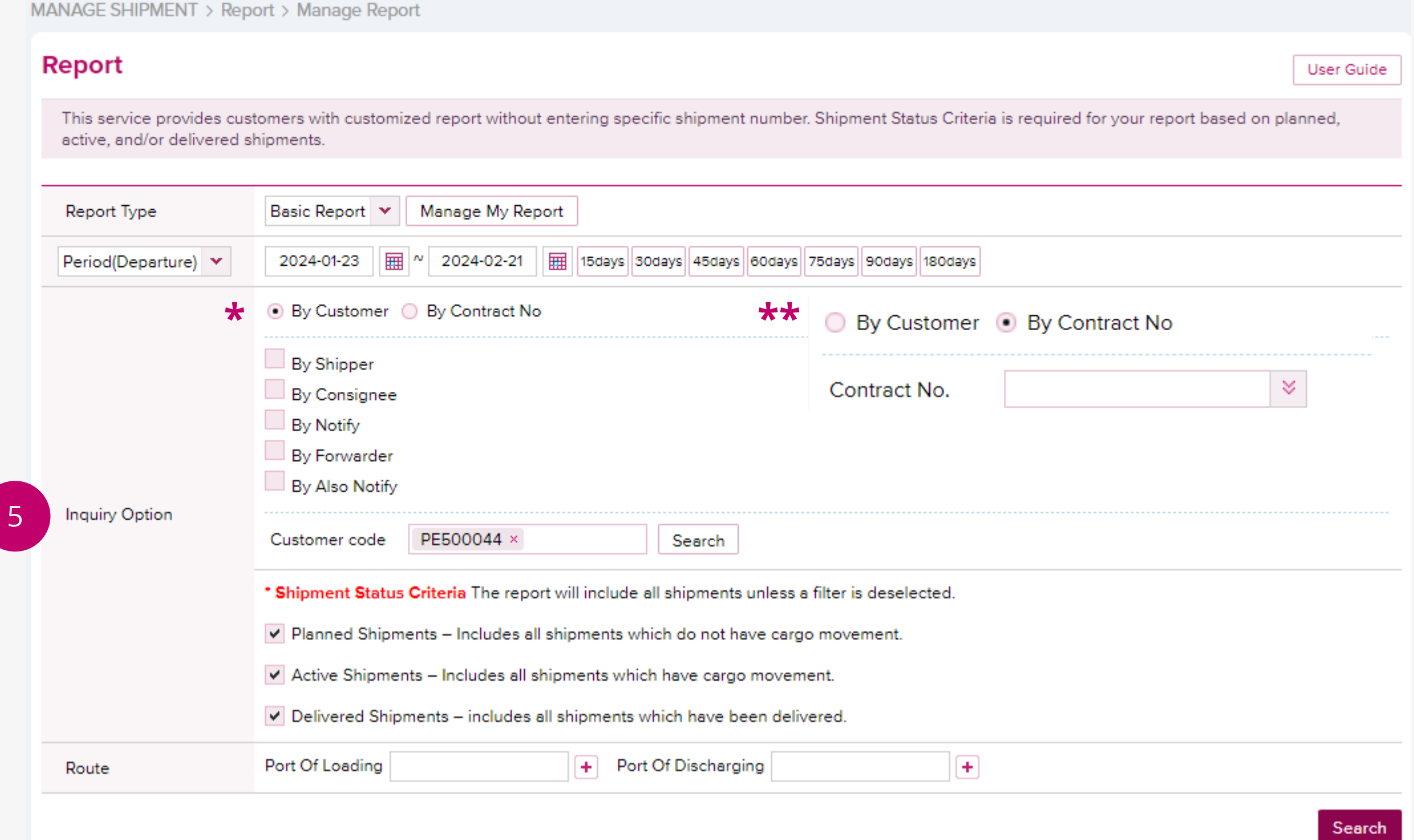

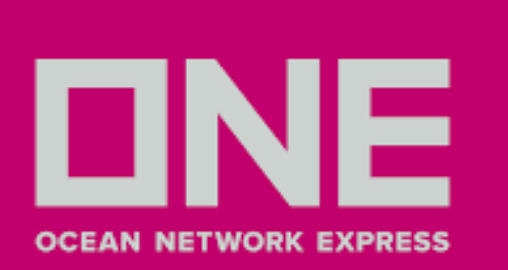

### 6. En el campo **Shipment Status Criteria** puede seleccionar las opciones:

- Planned Shipments Incluye todos los embarques que aún no tienen movimiento de contenedor.
- Active Shipments Incluye todos los embarques que tengan movimiento de contenedor.
- Delivered Shipments Incluye todos los embarques que se han descargado en destino.

MANAGE SHIPMENT > Report > Manage Report

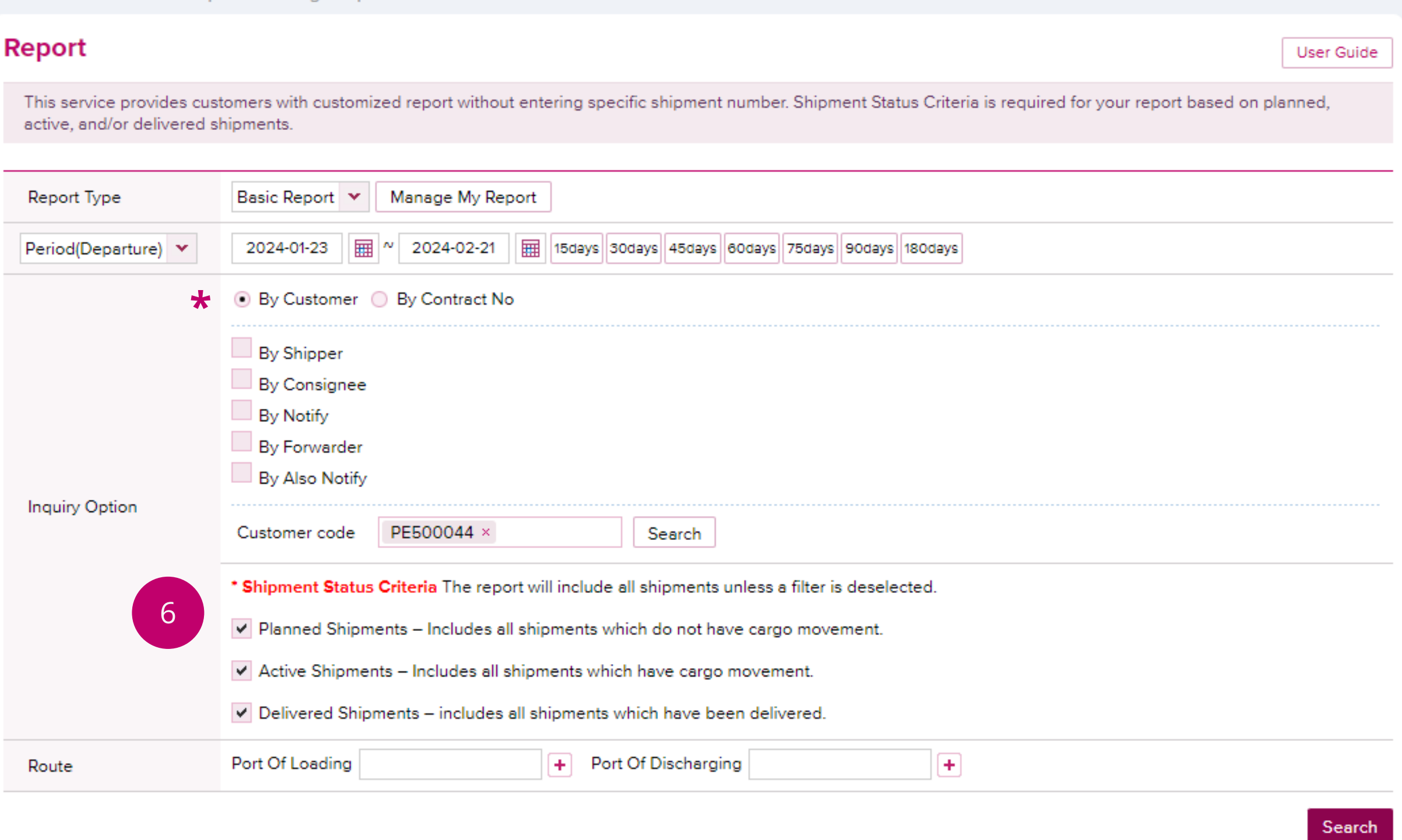

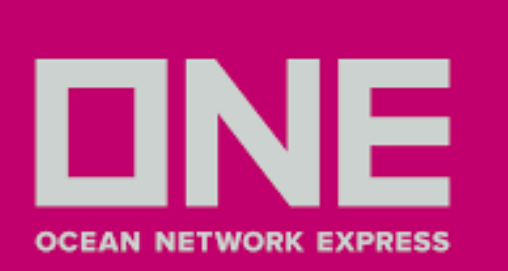

7. En el campo **Route** puede filtrar su reporte para rutas específicas agregando los puertos a los campos **Port of Loading** y **Port of Discharging**. Se pueden agregar puertos adicionales a ambos campos haciendo clic en el botón **(+)** y eliminándolos nuevamente usando el botón **(-)** . Se puede agregar un máximo de 10 POL y 10 POD. En caso de no seleccionar POL y POD, el sistema por default le mostrará toda la información de sus embarques.

MANAGE SHIPMENT > Report > Manage Report

7

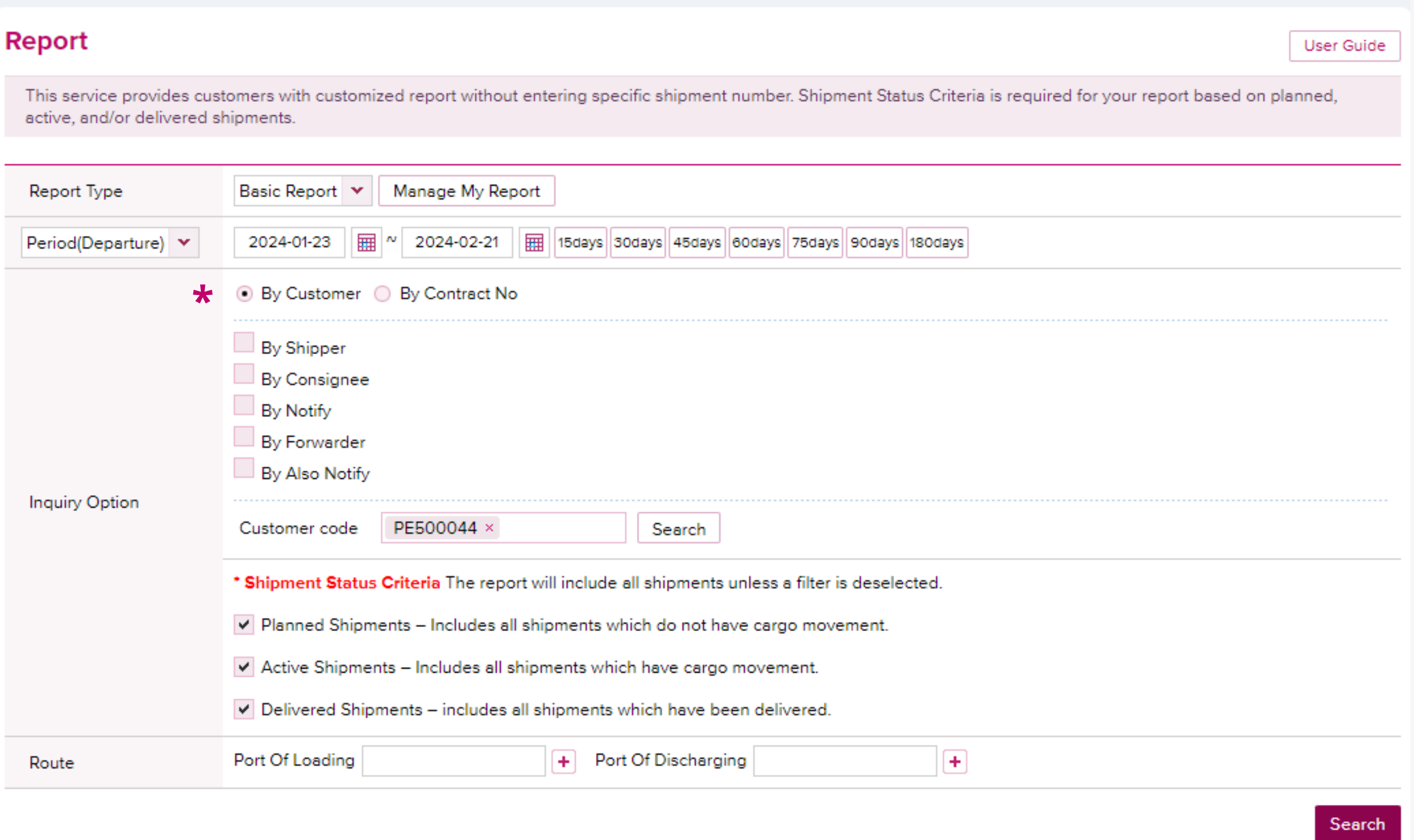

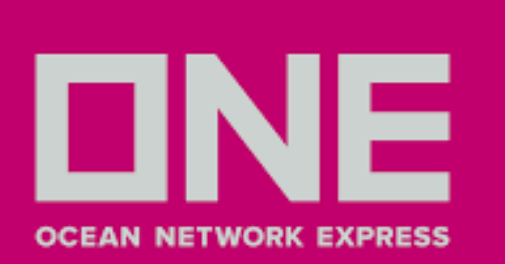

8. Hacer clic en **Search**, y le mostrará una vista previa de su reporte. 9. Clic en **Download** para generar reporte en formato excel.

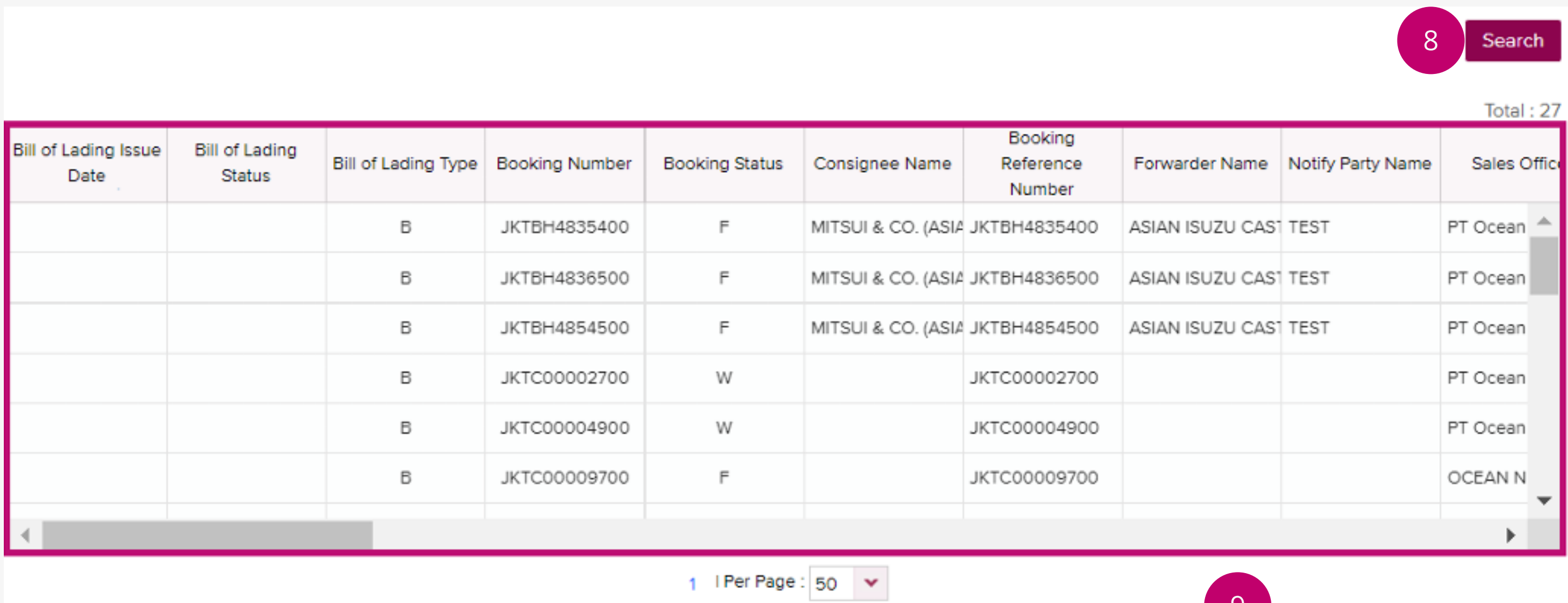

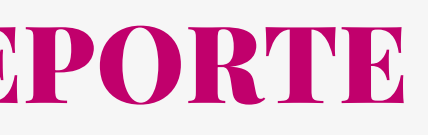

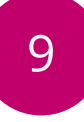

Download

**Download All** 

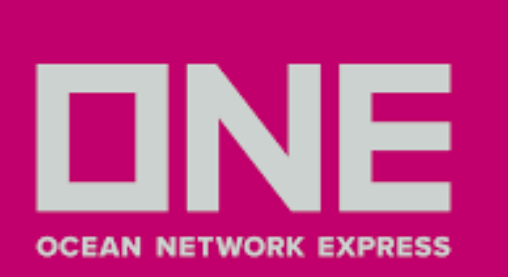

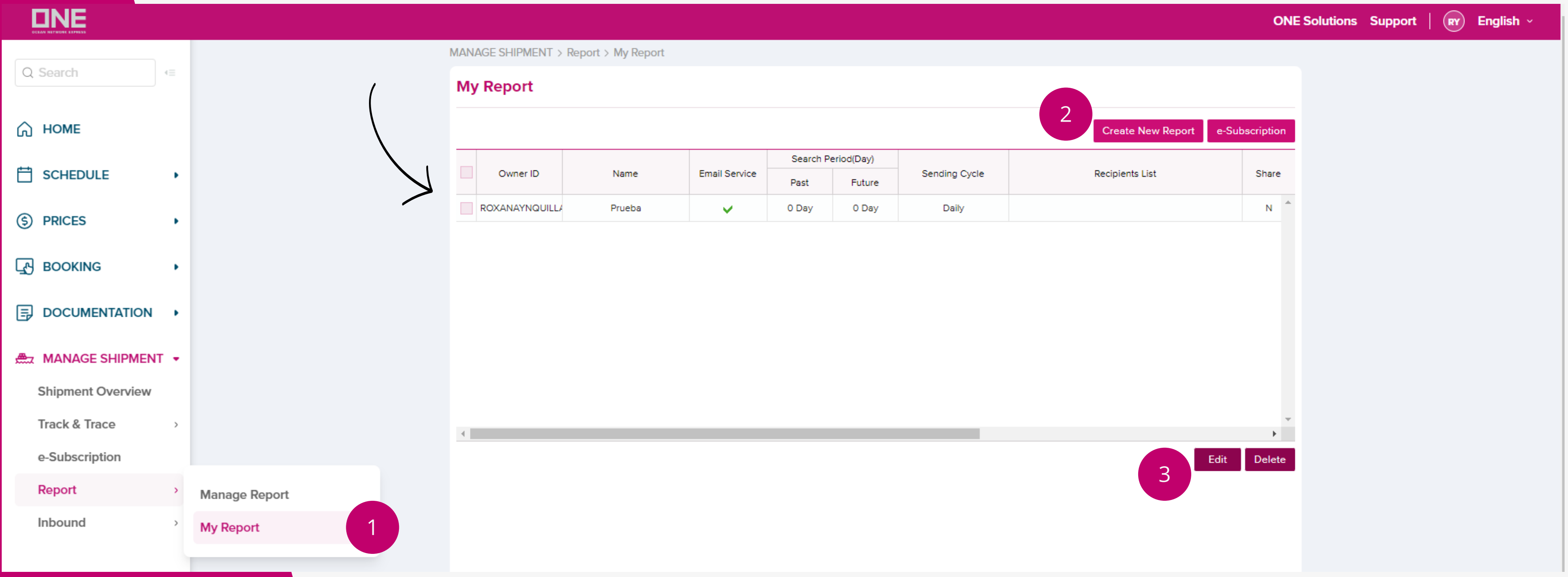

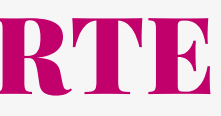

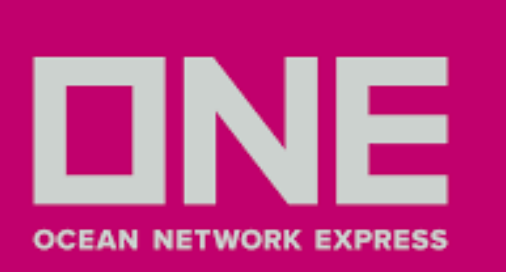

En esta opción el sistema le permite personalizar su reporte, en base a los campos que usted considere necesario

- 1.Ingresar a **Manage Shipment** > **Report** > **My Report**
- 2. Le aparecerá la siguiente ventana con opciones para crear un nuevo reporte "**Create new report**"
- 3. En caso ya tenga reportes generados y necesite editarlo, puede seleccionar el recuadro del reporte y darle clic **Edit** para configurarlo

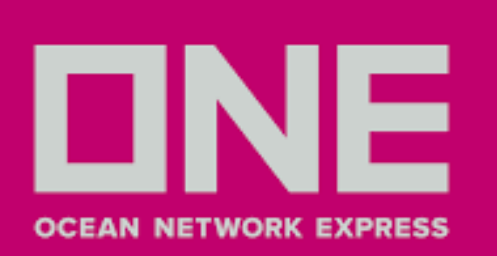

4. Al seleccionar **Create New Report** o **Edit** le aparecerá la pantalla indicada en el **[slide 5](#page-4-0)** con la diferencia de las siguientes opciones.

5. En el **recuadro izquierdo** puede seleccionar los items que desee incluir en su reporte, una vez seleccionado cada item debe hacer clic en **Add** para que aparezca en el **recuadro derecho**. 6. En caso necesite eliminar algún campo deberá seleccionar los items del **recuadro derecho**, hacer clic en cada item y clic en **Delete**.

7. Puede ordenar los items en el recuadro derecho utilizando las flechas según lo requiera.

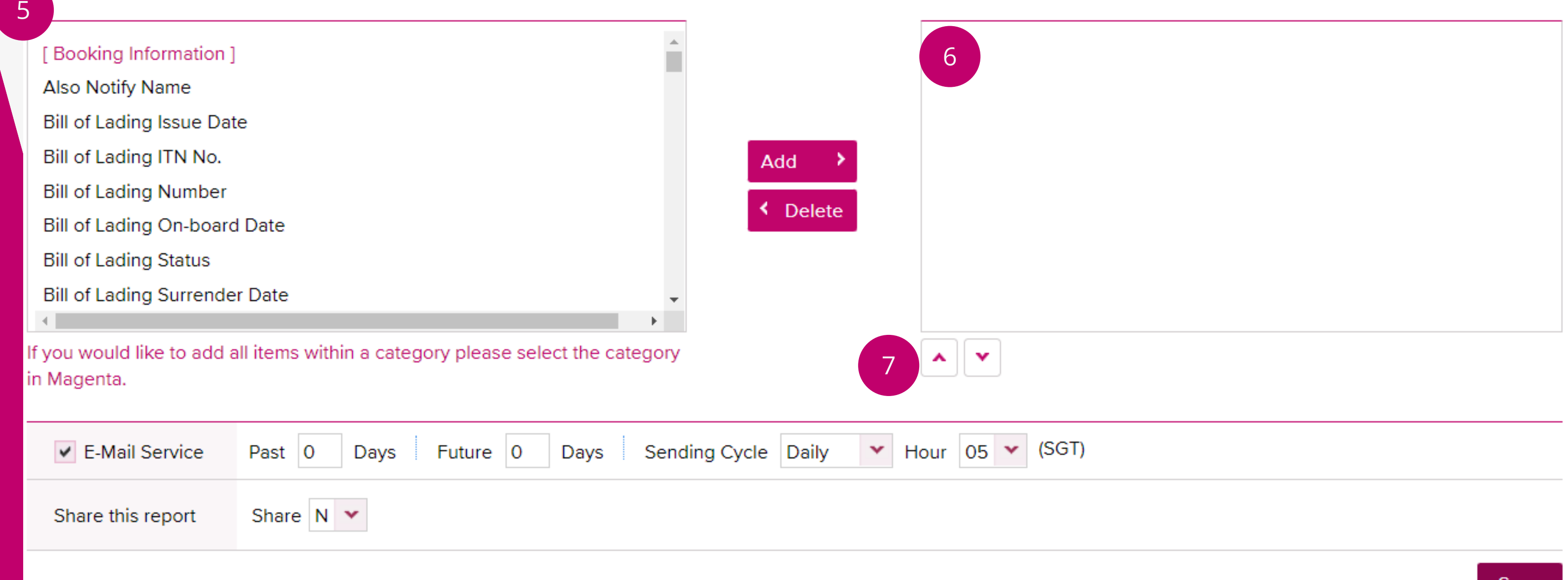

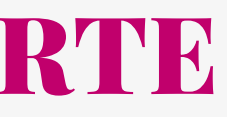

8. Se mostrará el siguiente recuadro que le permitirá programar el envío del reporte via email. Puede seleccionar el número de días antes y después de la fecha de **Arrival** o **Departure** previamente seleccionada en el [slide](#page-4-0) 5.

9.Elija el ciclo de envío entre **Daily**, **Weekly** o **Monthly** y la **hora** que desee que le llegue el reporte. 10. En la opción **Share this report**, seleccionar **Y (Yes)** o **N (No)** en caso desee quiera compartir el reporte con los demás usuarios de su empresa.

11. Clic en **Save** para guardar lo seleccionado.

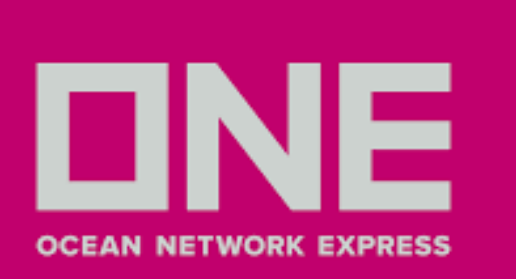

8

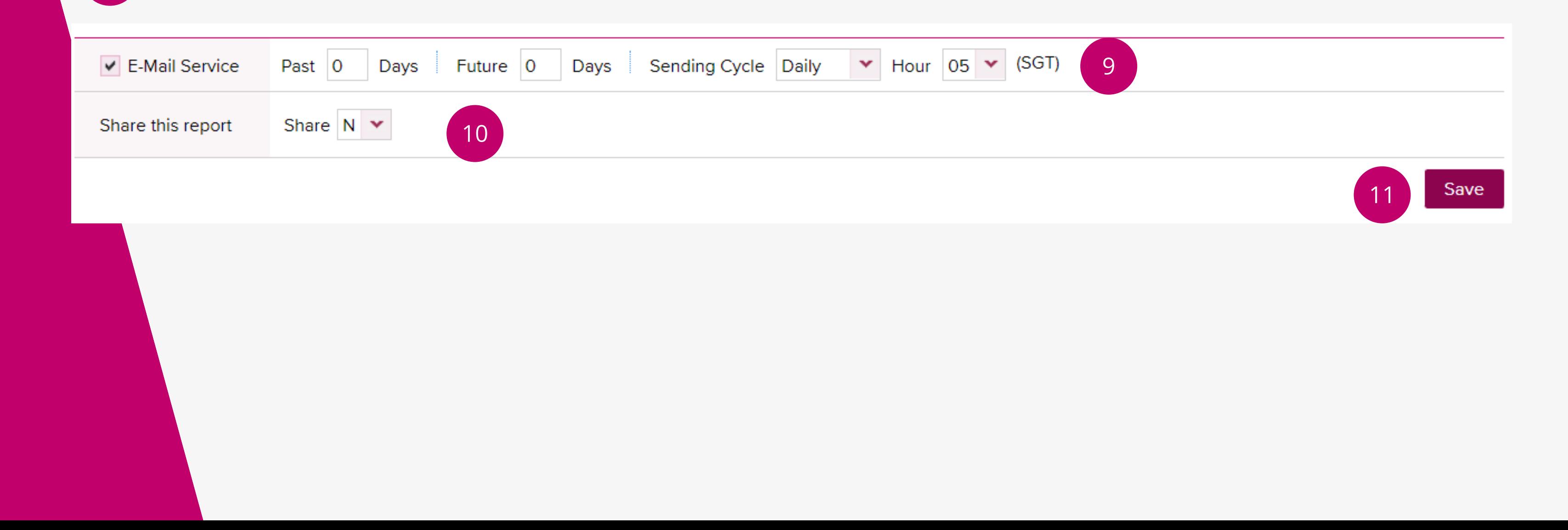

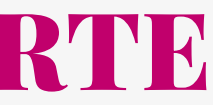

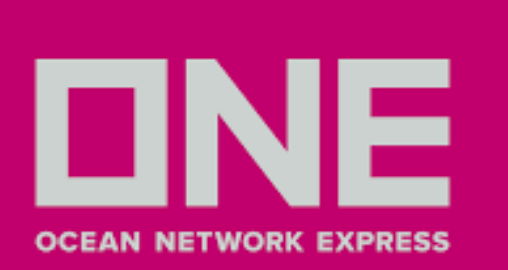

12. Para agregar/eliminar los correos que necesiten recibir el reporte, dirijase a **Manage Shipment > e-Subscription**

- 13. Haga clic en la opción **Report**
- 14. Clic en **Subscribe**

15. Deslice la barra hacia la derecha y en la sección **Recipients List** le aparecerá la ventana indicada donde podrá agregar y eliminar correos con los signos **(+) y (-)**. Finalmente hacer clic en **Save** y **Save** nuevamente.

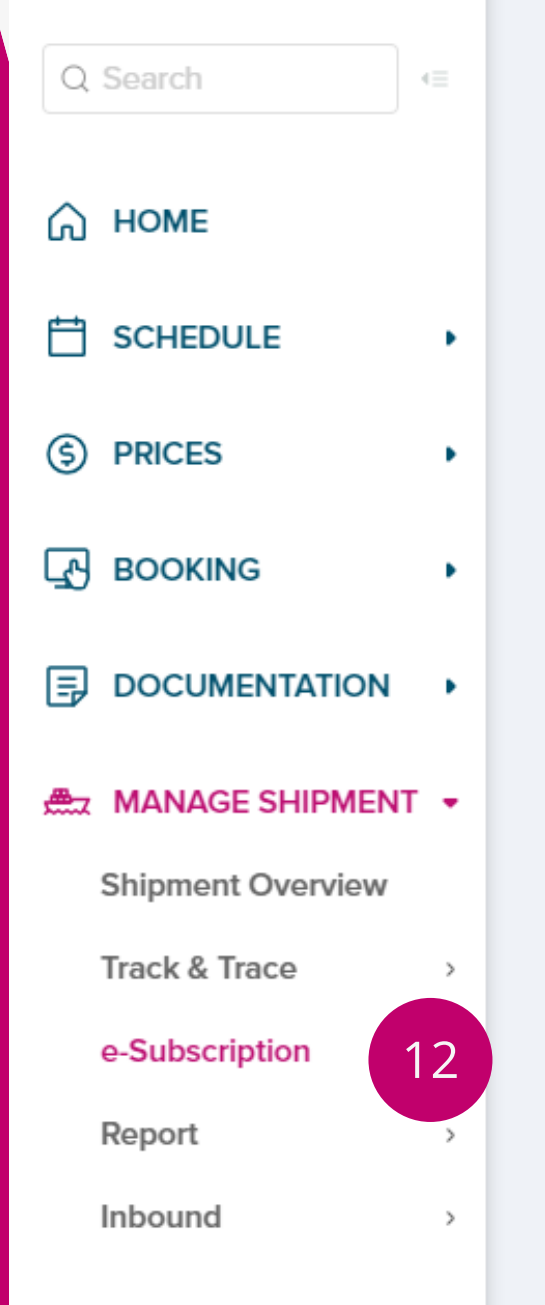

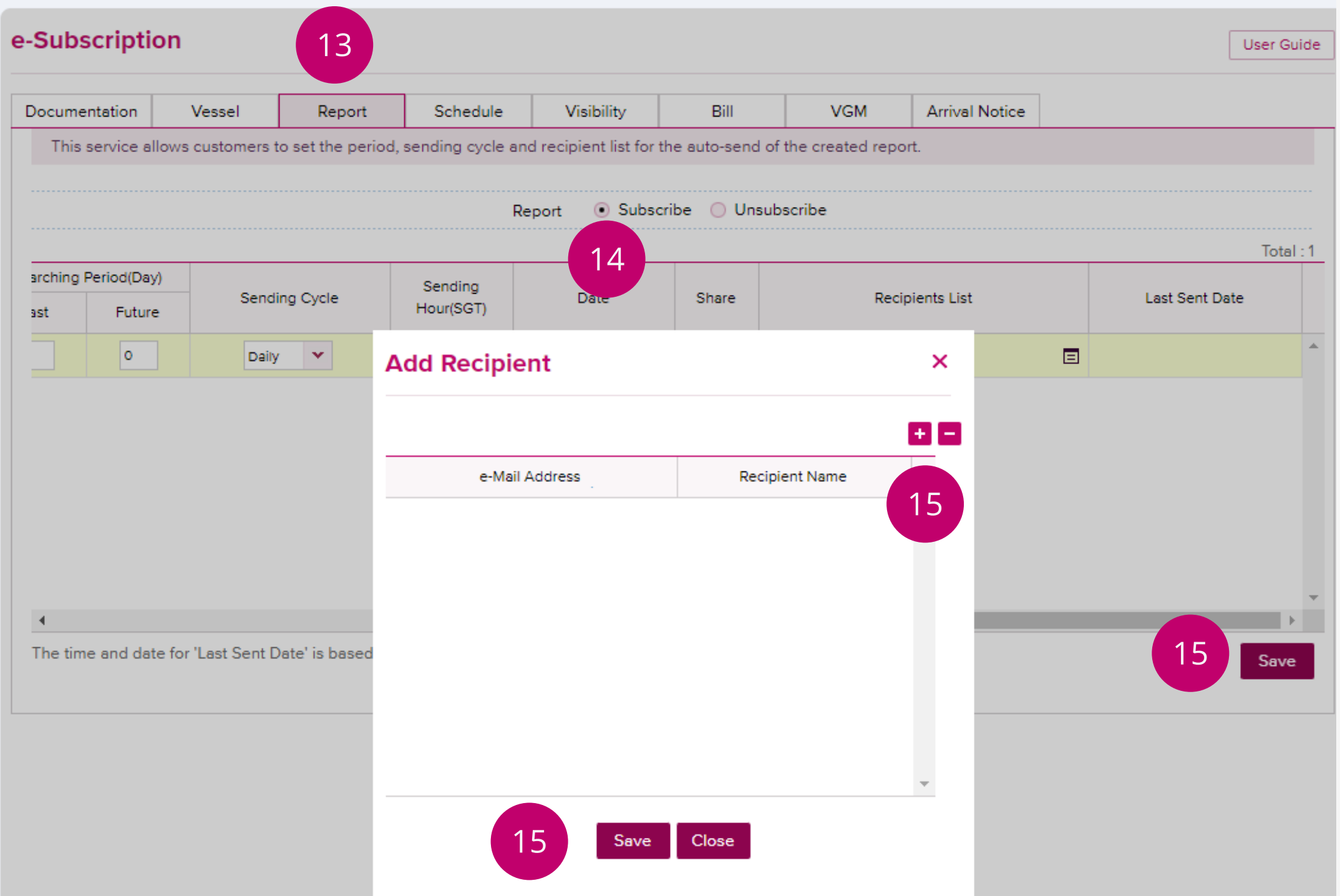

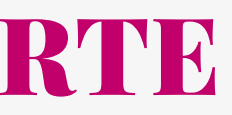